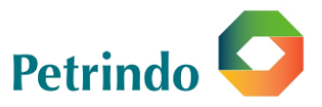

# **PANDUAN PEMBERIAN KUASA KEPADA BIRO ADMINISTRASI EFEK MELALUI SISTEM eASY.KSEI ("E-PROXY")**

Catatan:

Untuk dapat melakukan pemberian kuasa kepada Biro Administrasi Efek melalui E-Proxy, Pemegang Saham harus telah memiliki akun eASY.KSEI dengan cara melakukan registrasi/aktivasi akun eASY.KSEI. Adapun panduan untuk melakukan registrasi akun eASY.KSEI dapat dilihat di halaman berikut.

Pemegang Saham dapat memberikan kuasa melalui E-Proxy selambat-lambatnya pada hari Rabu, **7 Februari 2024**.

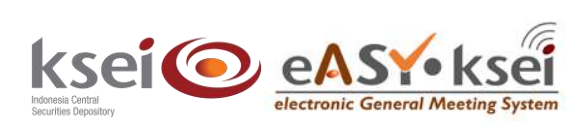

# **Register and Login sebagai Pemegang Saham**

Panduan Pengguna Electronic General Meeting System (eASY.KSEI)

#### **Referensi Dokumen**

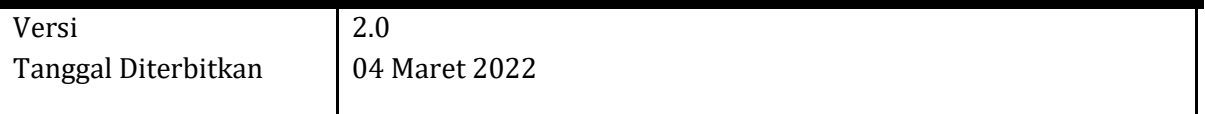

#### **1 Pendahuluan**

Panduan Pengguna ini akan memberikan petunjuk kepada Anda sebagai pemegang Saham *(shareholder)* bagaimana cara melakukan registrasi dan *login* melalui fasilitas Acuan Kepemilikan Sekuritas KSEI (AKSes KSEI) untuk dapat berpartisipasi dalam pelaksanaan RUPS Emiten dengan menyampaikan deklarasi kehadiran, kuasa *(proxy)* apabila berhalangan hadir, dan suara *(votes)* untuk setiap agenda dalam RUPS.

Untuk melakukan registrasi akun AKSes, pastikan bahwa Anda telah memiliki nomor Single Investor Identification (nomor SID). Saat ini, partisipasi pemegang Saham dalam pelaksanaan RUPS dalam aplikasi eASY.KSEI hanya dibatasi untuk individu lokal (WNI) saja.

# **2 Petunjuk Registrasi Akun Pemegang Saham**

- 1. Buka alamat situs web AKSes [https://akses.ksei.co.id/](https://aksesng.ksei.co.id/) melalui peramban (*browser*) komputer Anda.
- 2. Setelah layar situs web AKSes terbuka, klik tombol yang terletak pada bagian kanan atas layar.

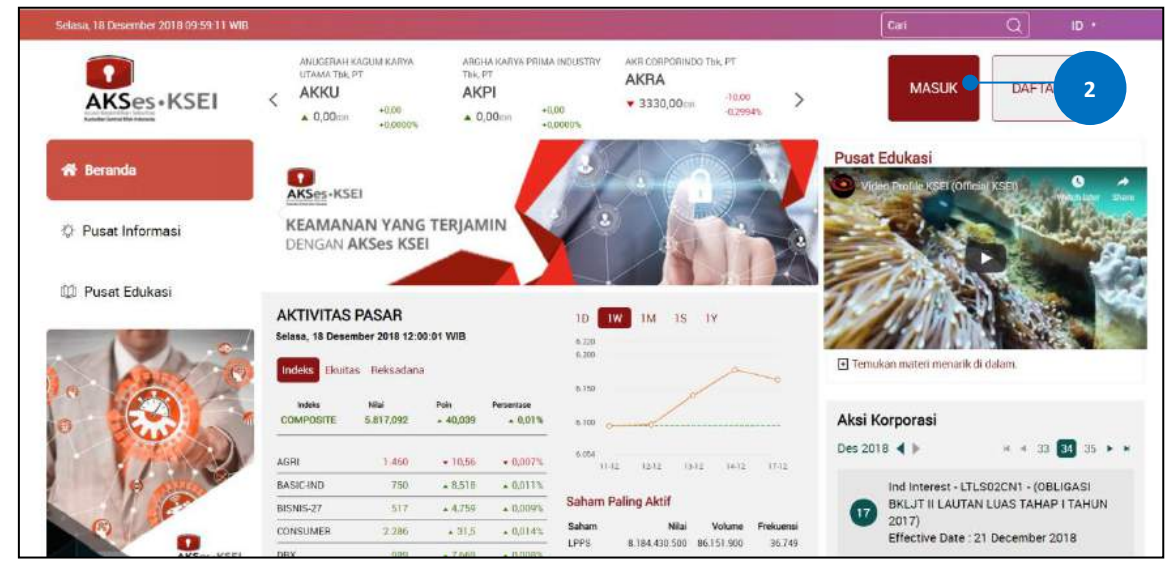

3. Pilih tipe registrasi: Individu Lokal seperti gambar berikut.

kembali ke halaman sebelumnya.

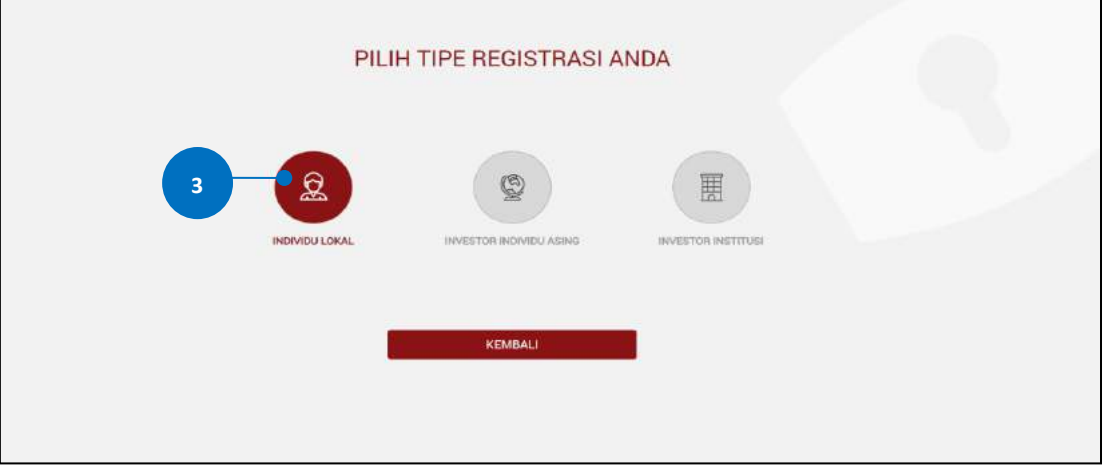

- 4. Apabila layar Pendaftaran telah terbuka, lengkapi kolom yang ada dengan data diri Anda:
	- a. Nama Lengkap: Masukkan nama lengkap Anda sesuai yang tertera pada KTP
	- b. NIK: Masukkan Nomor Induk Kependudukan atau nomor KTP Anda
	- c. Nomor *Mobile*: Masukkan nomor telepon seluler Anda yang aktif. Nomor ini digunakan untuk menerima kode OTP (*one-time password*) dalam rangka verifikasi akun Anda.
	- d. *E-mail*: Masukkan alamat *e-mail* Anda yang aktif. Alamat *e-mail* ini akan digunakan untuk verifikasi akun Anda dan menjadi *username* untuk *login* atau melakukan pengaturan terkait akun Anda. Sebagai Investor individu lokal, alamat *e-mail* yang dimasukkan harus sama dengan alamat *e-mail* yang didaftarkan melalui Perusahaan Efek (*broker*) atau Manajer Investasi Anda.
- 5. Setelah seluruh kolom terisi, klik tombol selanjutuya untuk melanjutkan proses pembuatan akun.

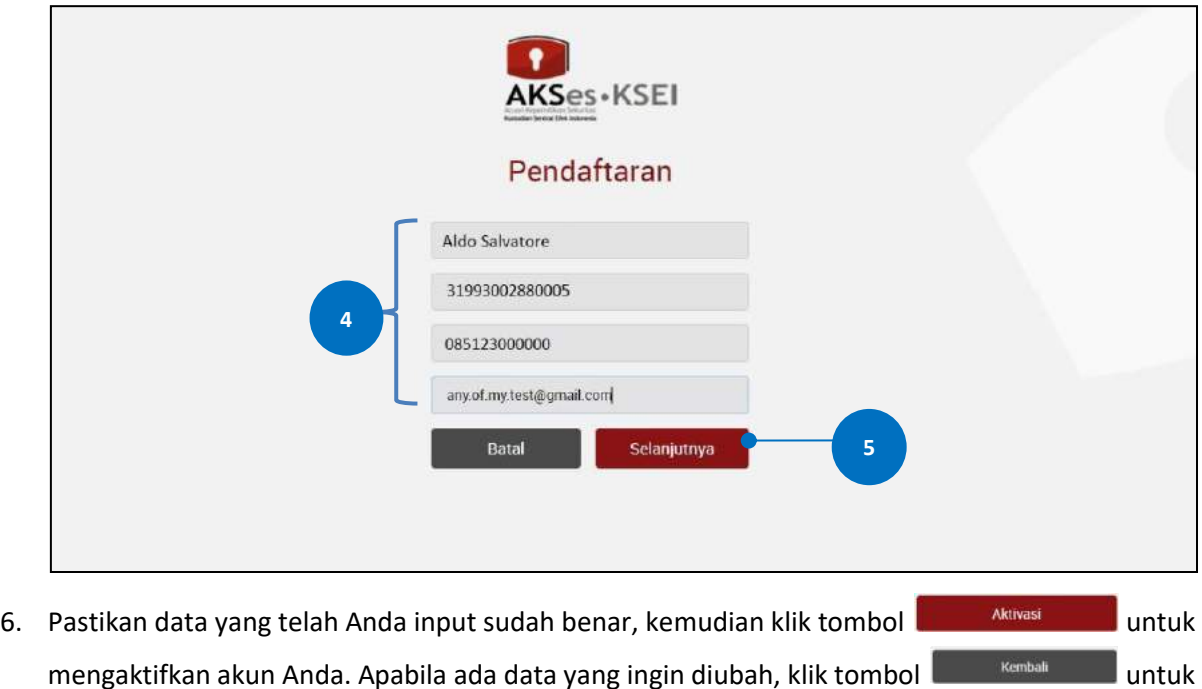

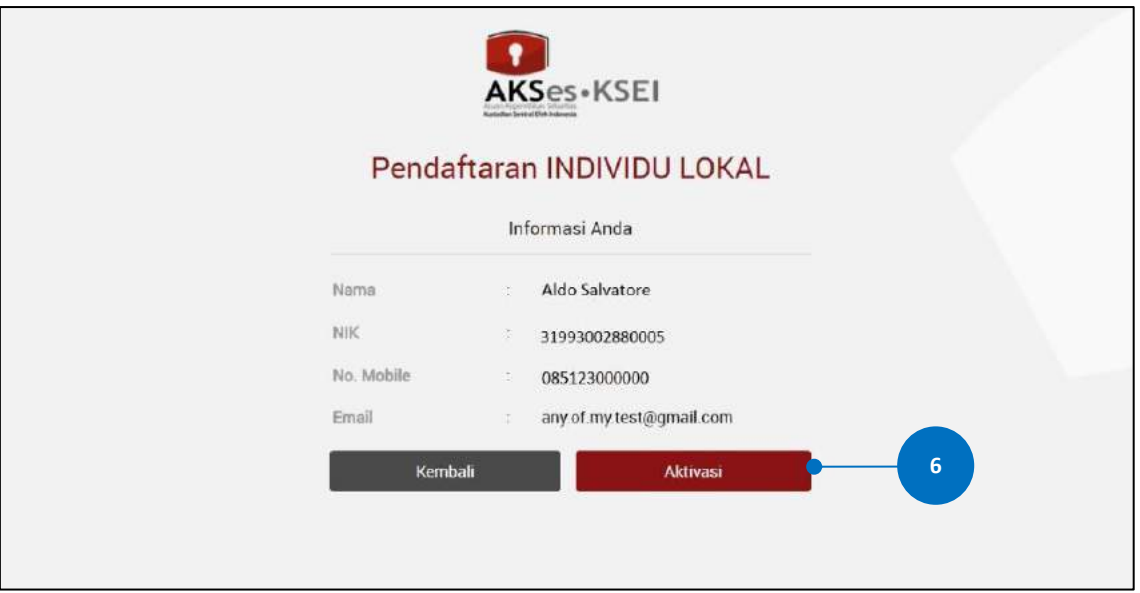

7. Tautan (*link*) untuk verifikasi akun akan terkirim ke *e-mail* Anda. Apabila hingga 15 (menit) Anda belum menerima *e-mail*, silakan klik tombol .

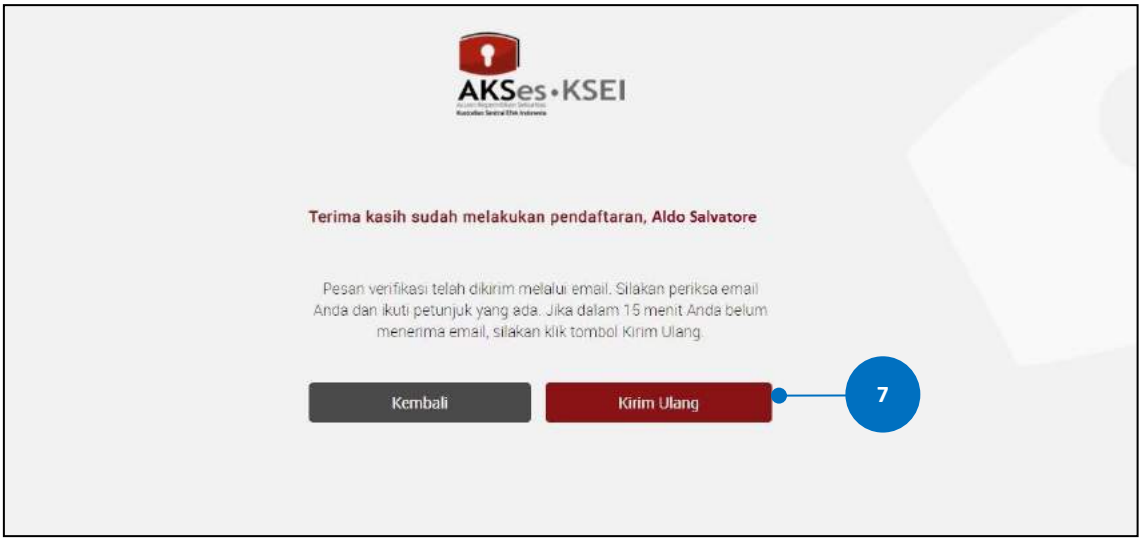

8. Buka inbox *e-mail* Anda kemudian klik tautan (*link*) aktivasi yang terdapat dalam *e-mail* dari [akses@ksei.co.id.](mailto:akses@ksei.co.id)

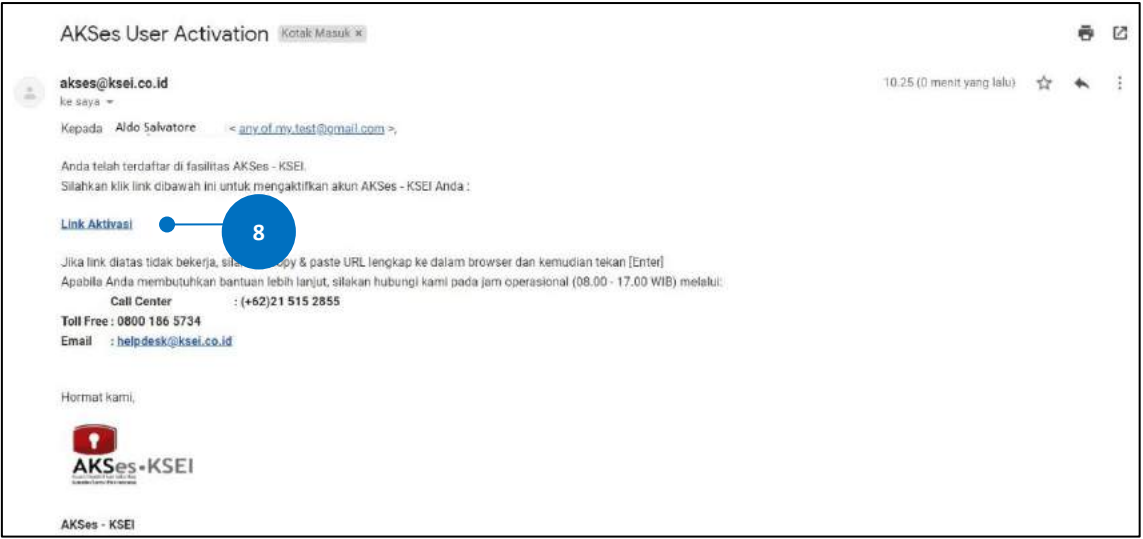

- 9. Setelah link di-klik, maka akan terbuka jendela peramban (*browser*) baru yang langsung menampilkan halaman untuk menentukan *password* akun Anda. Tentukan kata sandi (*password*) akun Anda pada kolom yang tersedia. *Password* harus minimal 8 (delapan) digit dan harus memuat huruf kecil, huruf besar, angka, dan karakter khusus. Pastikan *password* yang dimasukkan pada kedua kolom sama.
- 10. Klik tombol **wakutikan Akun Saya** untuk mulai mengaktifkan akun Anda.

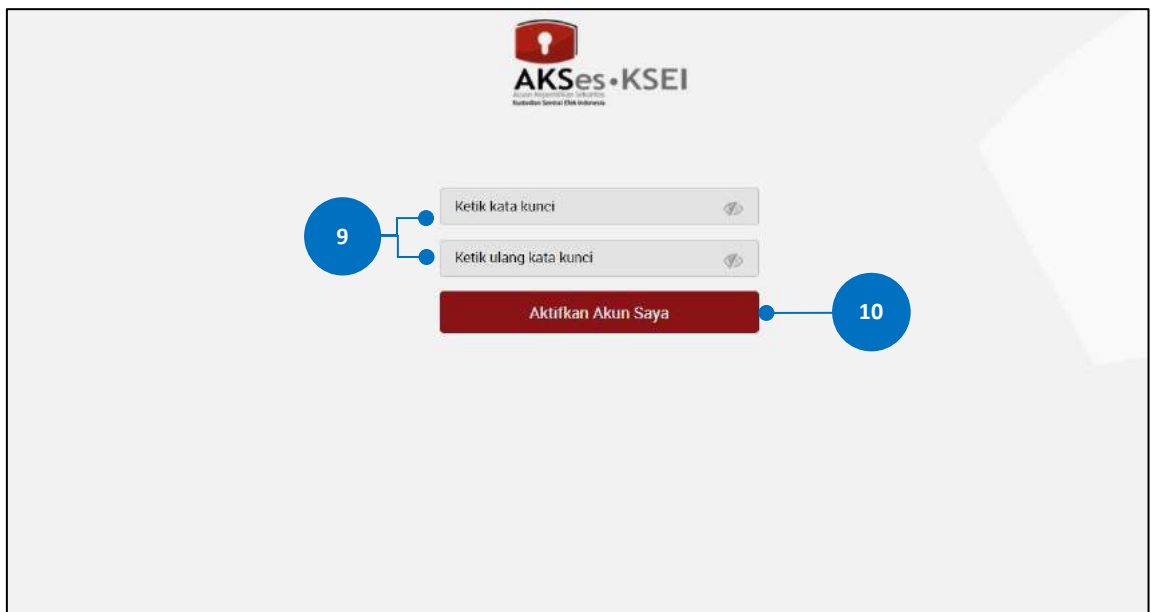

11. Akun AKSes Anda telah aktif. Klik tombol <sup>Beranda</sup> untuk kembali ke halaman depan dan masuk (*log-in*) ke dalam aplikasi menggunakan username (*e-mail*) dan kata sandi (*password*) Anda.

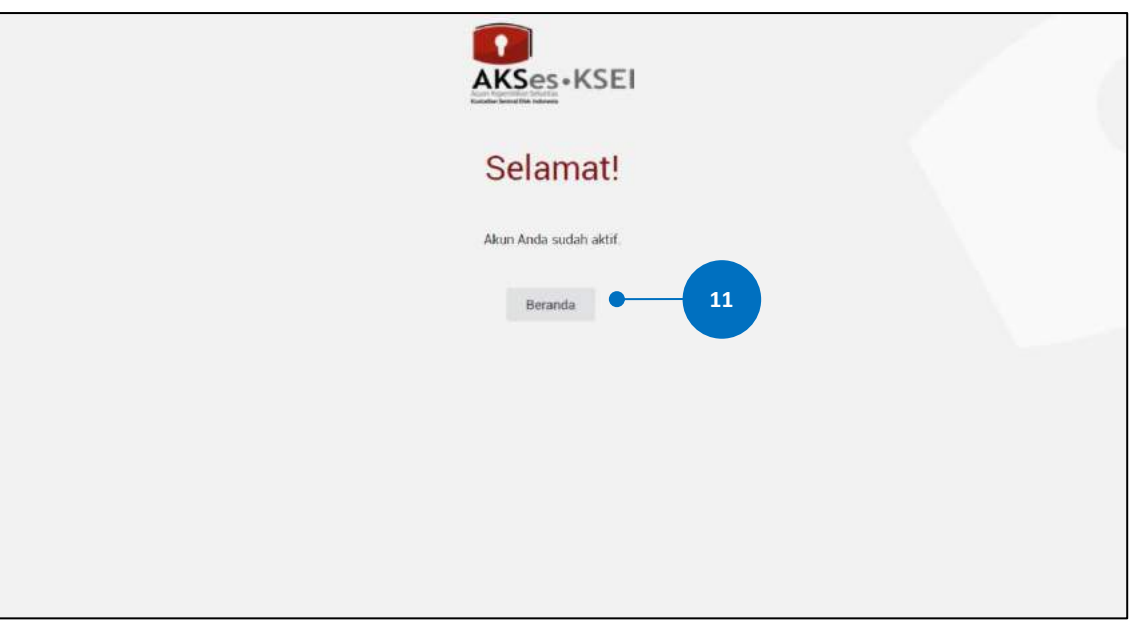

### **3** *Log-in* **eASY.KSEI Melalui AKSes**

- 1. Buka alamat situs web AKSes [https://akses.ksei.co.id/](https://aksesng.ksei.co.id/) melalui peramban (*browser*) komputer Anda.
- 2. Setelah layar situs web AKSes terbuka, klik tombol yang terletak pada ujung kanan atas layar.

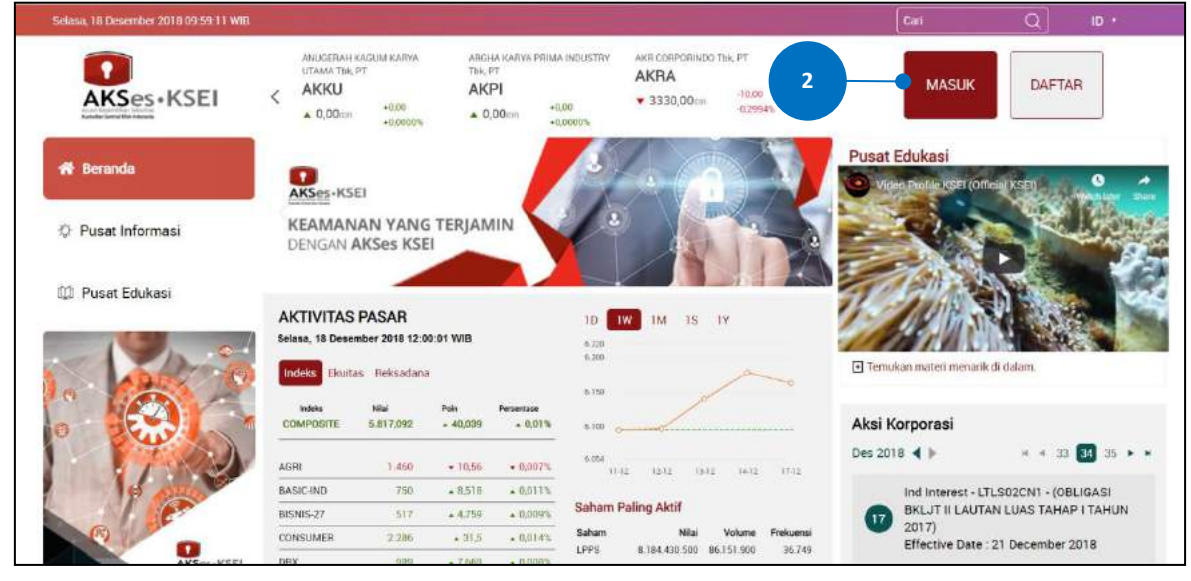

- 3. Pada layar *login*, lengkapi kolom yang ada dengan data diri Anda:
	- a. *Username/e-mail*: masukkan User ID yang Anda tentukan pada saat registrasi (bagi pengguna AKSes versi sebelumnya), atau masukkan alamat *e-mail* yang telah didaftarkan sebelumnya.
	- b. Kata sandi: masukkan kata sandi atau *password* yang telah Anda tentukan pada saat registrasi.
- c. Apabila Anda lupa *password*, silakan klik **kemudian ikuti petunjuk pada bagian** C (Petunjuk Untuk Reset Password) untuk mengatur ulang (reset) *password* Anda.
- 

4. Klik tombol untuk memulai *login*.

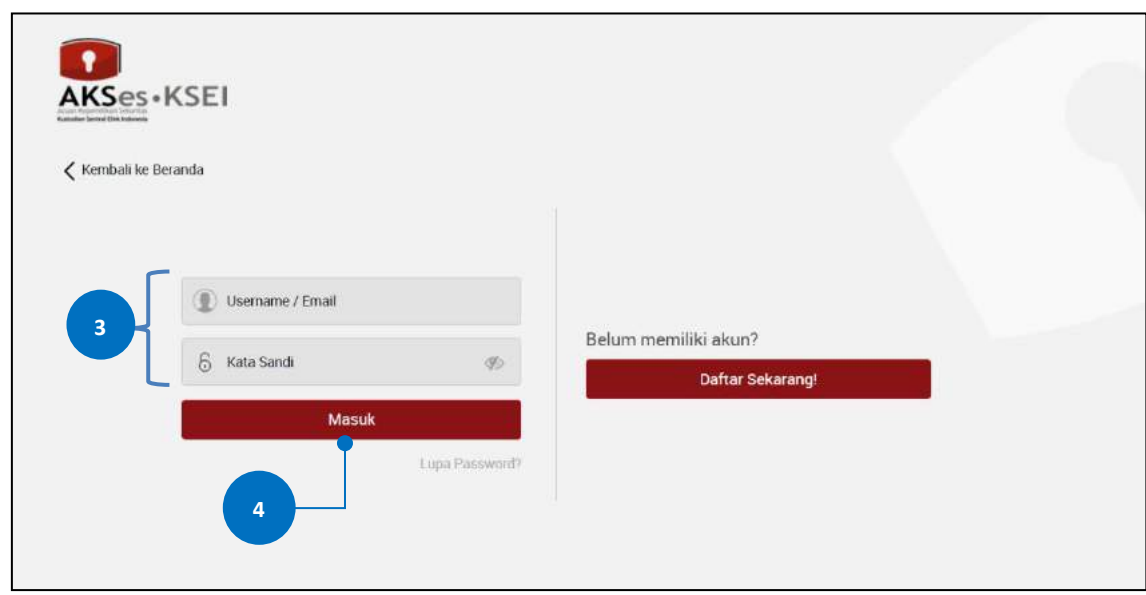

5. Apabila informasi yang dimasukkan benar, maka Anda akan berhasil masuk (*login*) dan layar akan menampilkan halaman Beranda (*landing page*) seperti gambar di bawah ini. Untuk masuk ke dalam fasilitas e-Proxy aplikasi eASY.KSEI, Anda dapat melakukan klik menu *eASY.KSEI > Login eASY.KSEI* pada halaman Beranda ini.

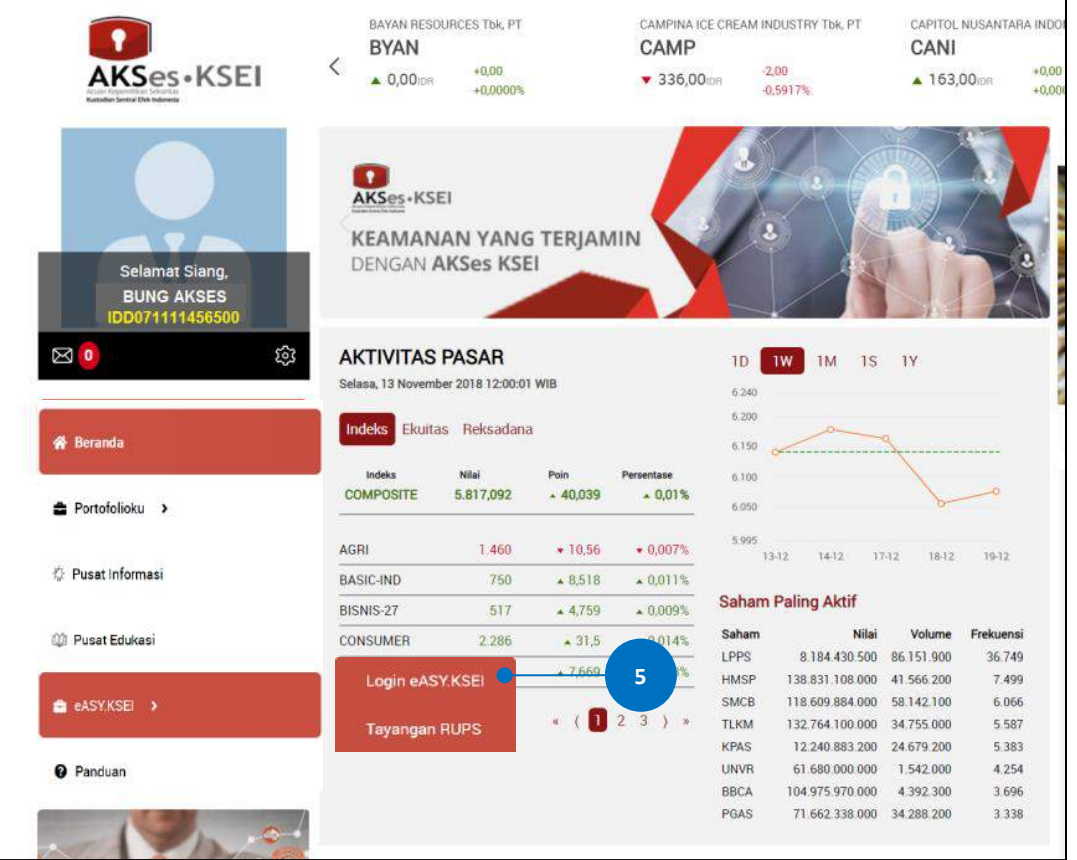

6. Setelah menekan menu *eASY.KSEI > Login eASY.KSEI* maka Anda akan secara otomatis dialihkan ke halaman eASY.KSEI dan berikutnya akan dimunculkan halaman penafian (*disclaimer*). Silakan Anda baca isi dari penafian tersebut dan kemudian Anda klik tombol **\*ACCEPT AND CONTINUE** untuk masuk ke dalam aplikasi eASY.KSEI.

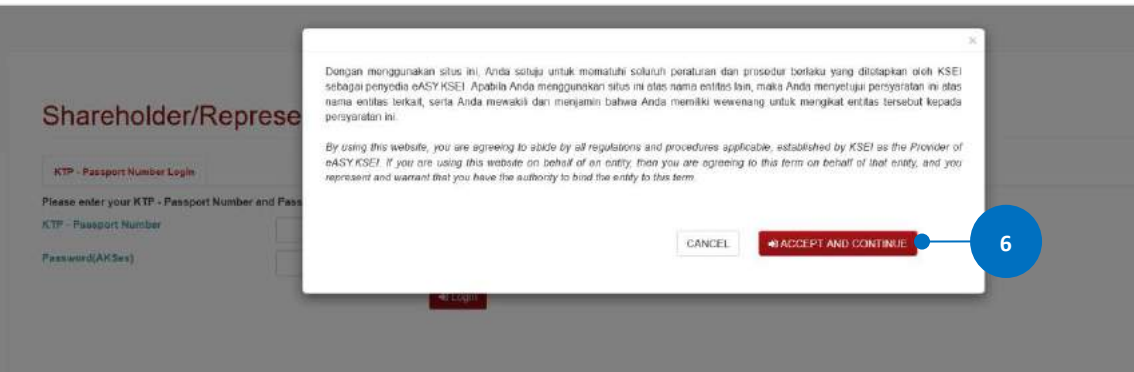

# **4 Petunjuk Untuk** *Reset Password*

1. Pada layar *login* AKSes, klik pada tautan (*link*) 'Lupa Password?'.

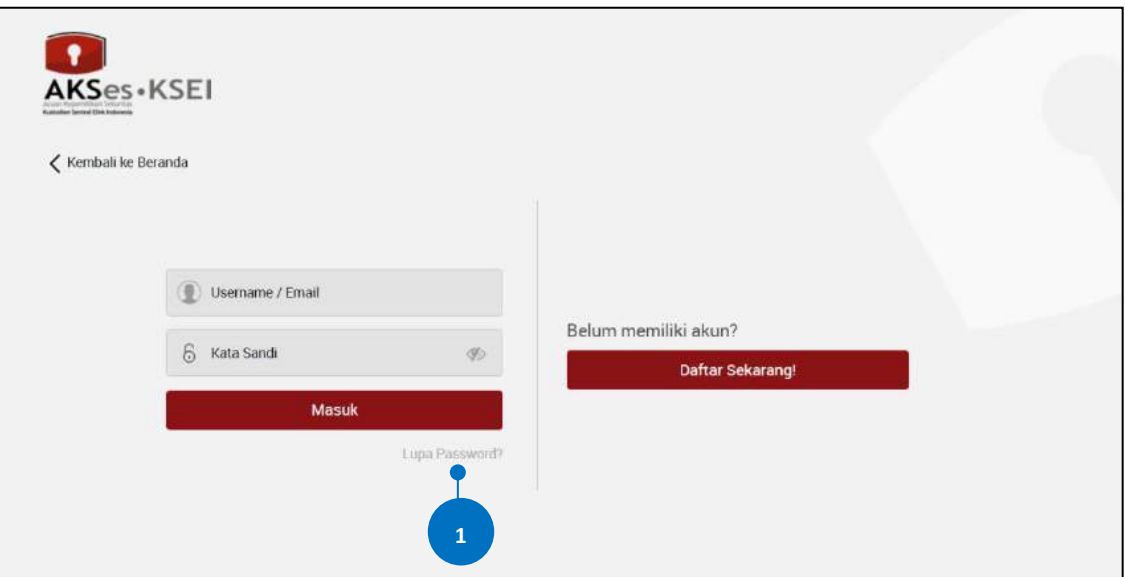

- 2. Masukkan salah satu data yang dapat dipilih berikut:
	- *a. Username* AKSes
	- b. NIK/nomor KTP (khusus untuk Investor Individu Lokal)
	- c. SID
- 3. Klik tombol **Cari**

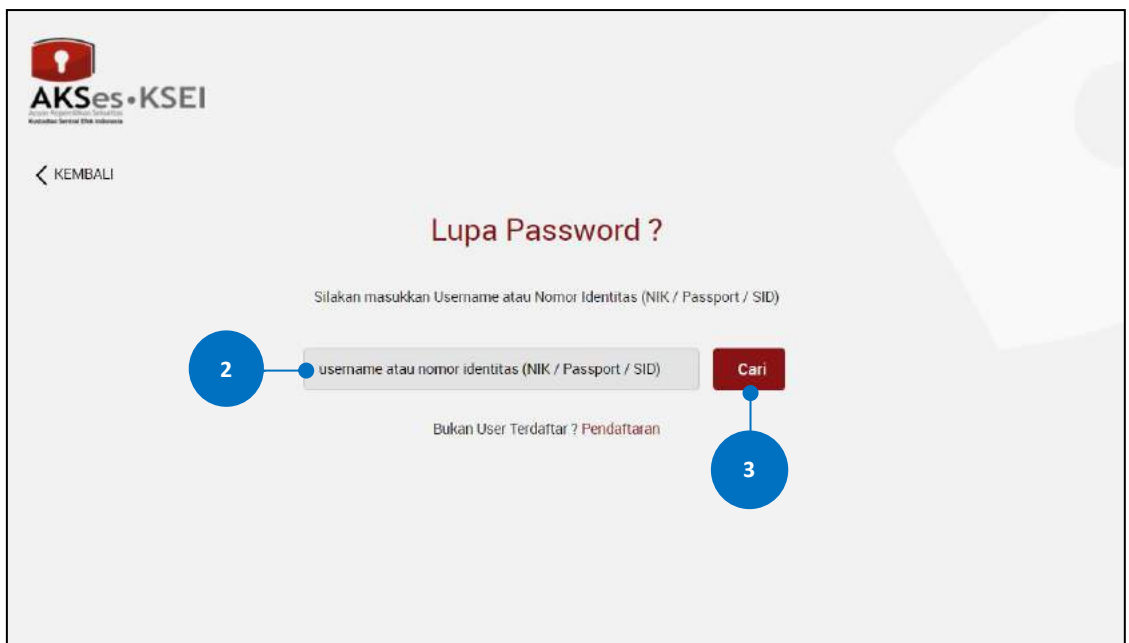

- 4. Pilih metode pengiriman tautan (*link*) untuk mengatur ulang (*reset*) kata sandi (*password*) Anda. Mohon diperhatikan bahwa pengiriman link melalui nomor ponsel hanya dapat dilakukan apabila sebelumnya Anda telah mendaftarkan nomor ponsel pada AKSes.
- 5. Klik tombol <sup>Proses</sup> untuk melanjutkan proses.

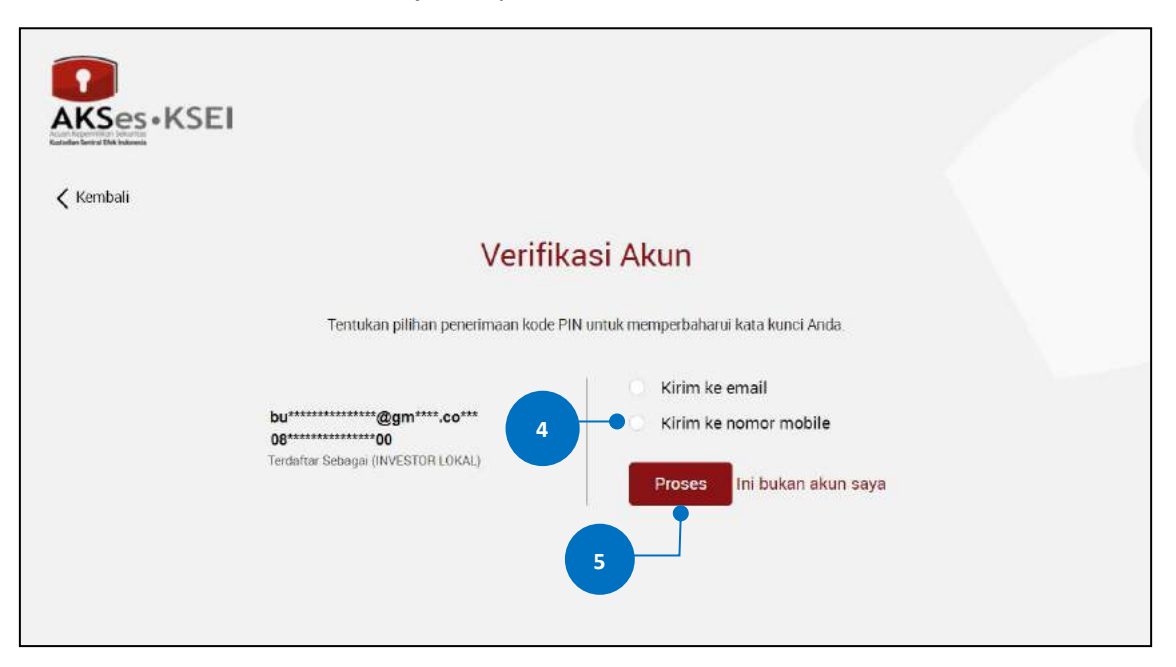

6. Link untuk reset *password* akan terkirim ke *e-mail* Anda, silakan cek *inbox* Anda (atau *folder Spam*, jika tidak ditemukan pada *inbox*). Apabila hingga 15 menit Anda belum juga menerima *e-mail*

tersebut, klik tombol Kirim Ulang untuk mengirimkan ulang.

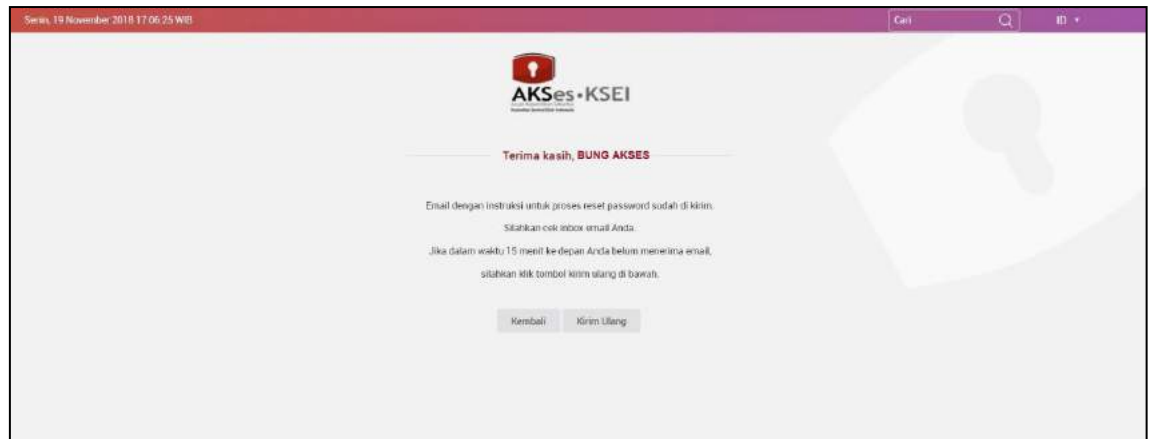

7. Klik link ubah *password* yang terdapat pada *e-mail*.

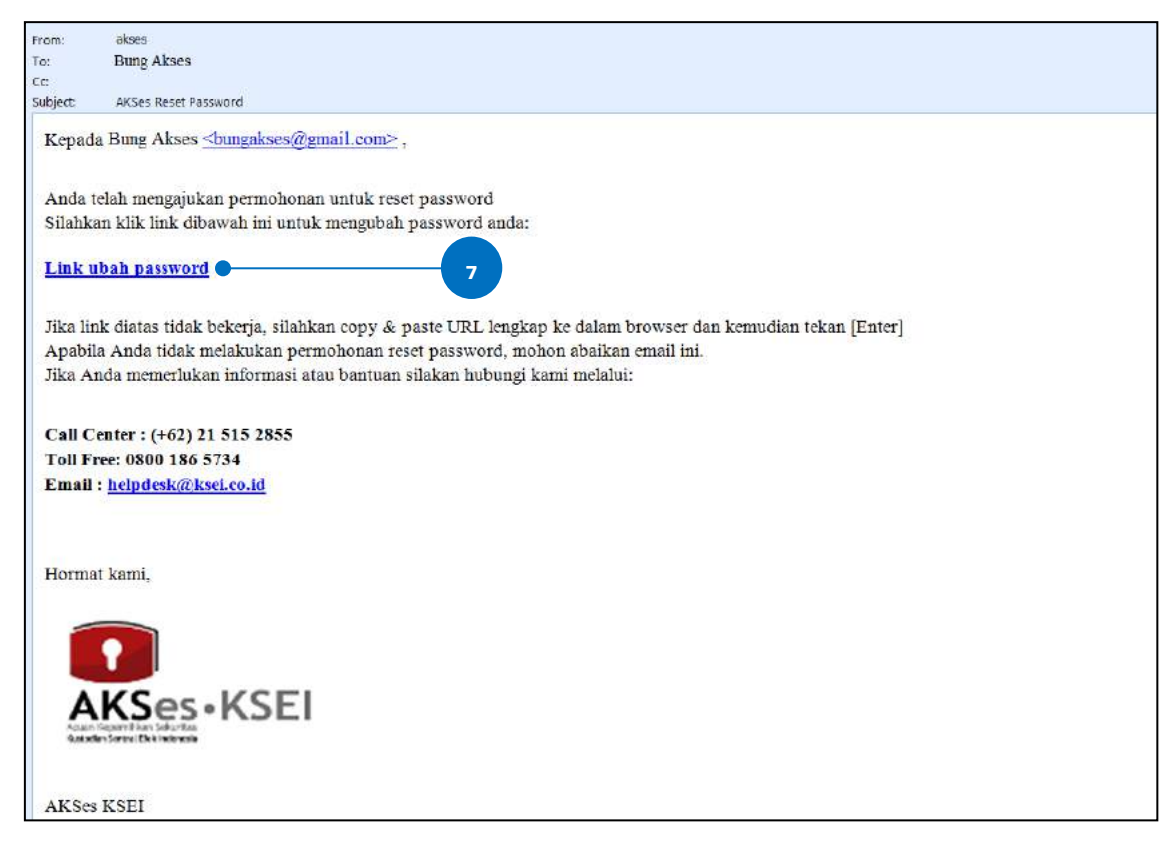

- 8. Masukkan kata sandi (*password*) yang baru. Mohon diperhatikan bahwa *password* harus minimal 8 (delapan) digit dan harus memuat huruf kecil, huruf besar, angka, dan karakter khusus. Pastikan *password* yang dimasukkan pada kedua kolom sama.
- 9. Klik tombol **kan karatana kalendari kalendari kan** untuk melanjutkan proses.

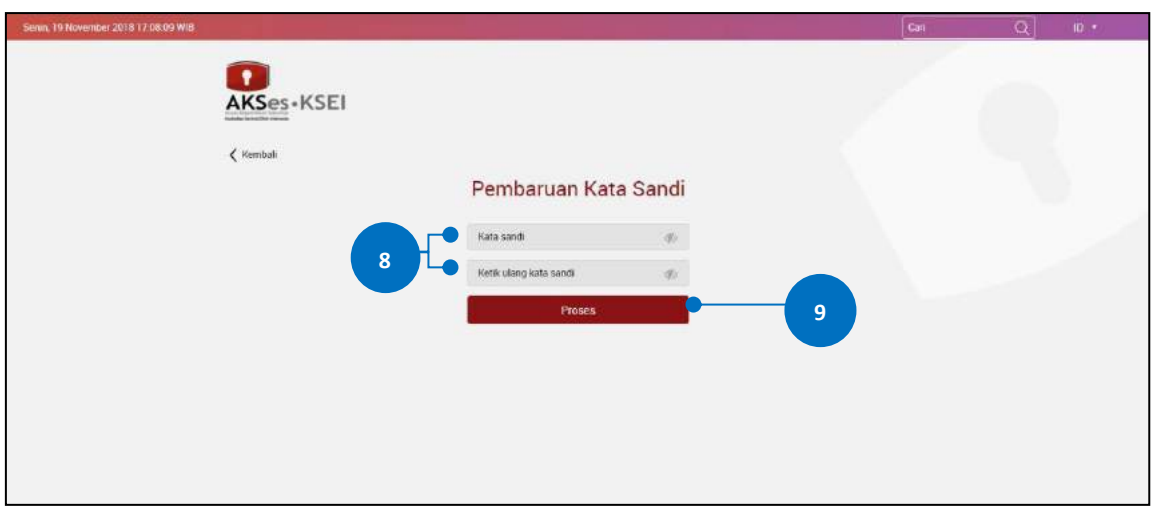

10. Kata kunci berhasil diubah. Pemberitahuan terkait perubahan *password* akan terkirim ke *e-mail*

Anda. Klik tombol untuk kembali ke halaman depan dan melanjutkan proses *log-in*.

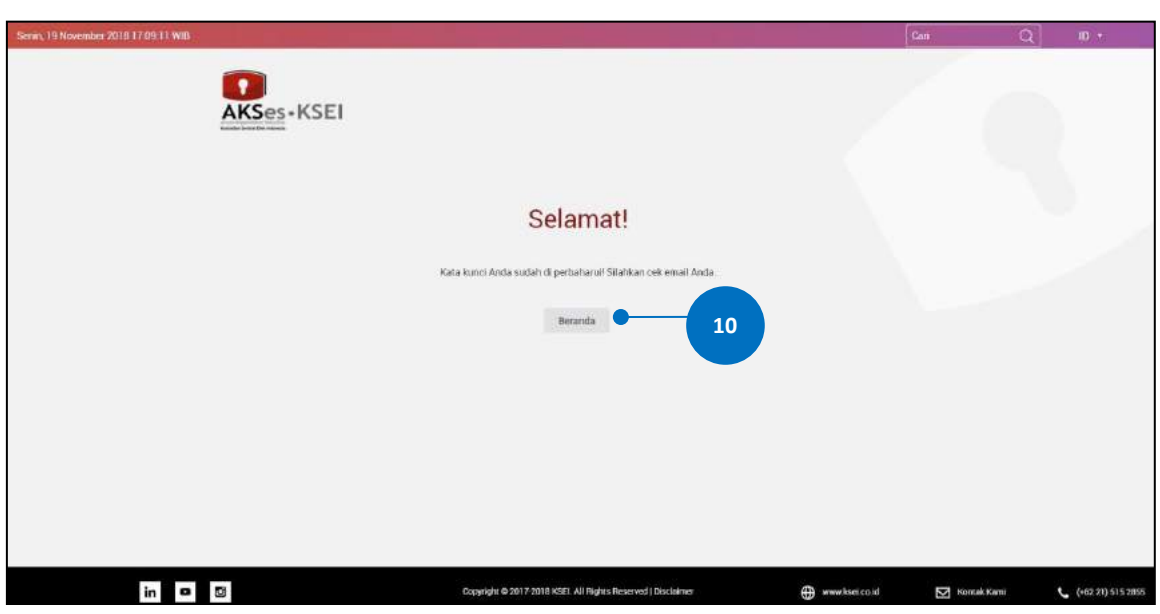